## **Modifier la fiche d'un élève**

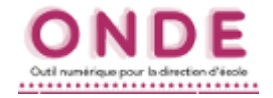

*Suite à une erreur de saisie ou un changement de données concernant un élève, vous pouvez être amené(e) à modifier les informations contenues dans la fiche administrative (le dossier) de cet élève.*

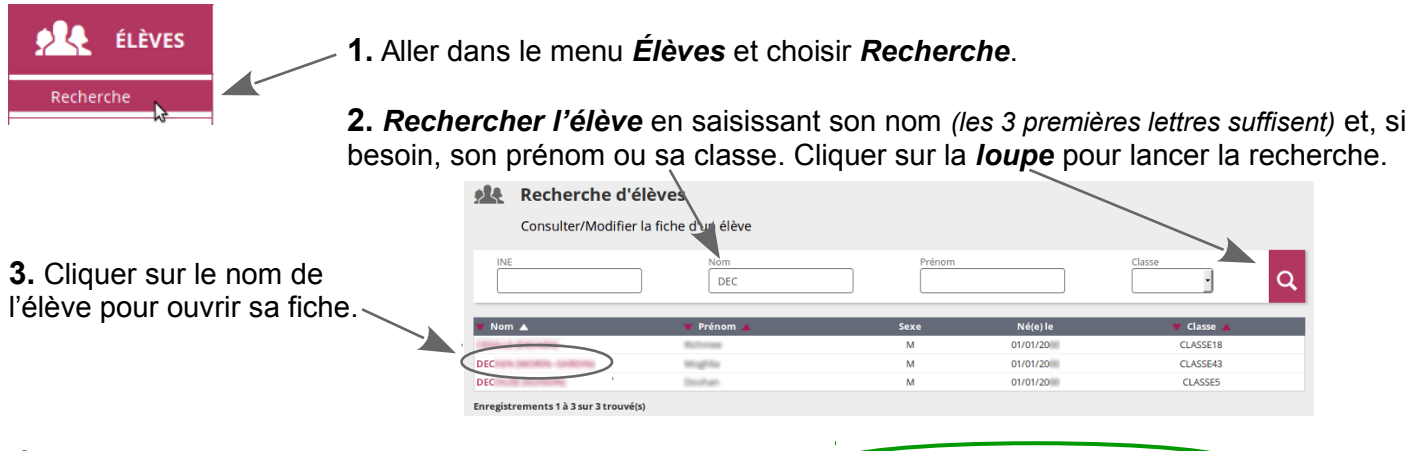

*4. La fiche s'ouvre sur l'onglet Synthèse.*

*Seuls les onglets Identification, Responsables et Année en cours offrent des possibilités de modifications.* Cliquer sur le bouton  $\rightharpoonup$  Modifier pour passer en mode modification.

Cliquer sur le bouton  $\mathbf x$  annuler pour revenir en mode consultation.

**5. ONGLET IDENTIFICATION** : 2 parties modifiables ⇒ cliquer sur le bouton *Modifier* de la partie visée.

**a.** Le bloc de gauche contient les informations les plus sensibles, puisqu'elles sont liées à l'INE.

Il faudra obligatoirement procéder information par information, c'est-à-dire cocher la ligne à modifier, saisir la donnée et valider.

**b.** Dans le bloc de droite par contre *(adresse, assurance et autorisations)*, les données peuvent être modifiées et validées en une seule passe.

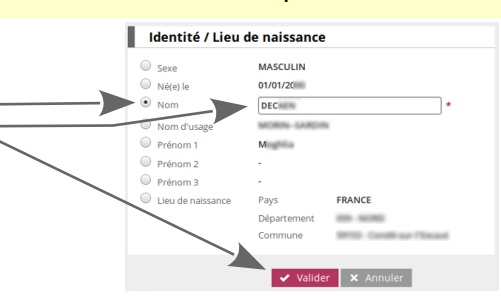

## **6. ONGLET RESPONSABLES**

**a.** Plusieurs actions possibles : → cliquer sur le bouton supprime la fiche de la personne visée.

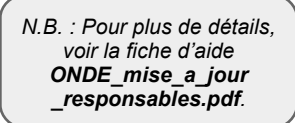

 $\rightarrow$  cliquer sur le bouton Rattacher un responsable permet d'ajouter une personne responsable de l'élève à sa fiche (mère ou père p. ex.).

**EXAMPLE SECONDEMPTED DESPONSABLES** 

*Si la fiche de la personne n'existe pas, elle pourra être créée en même temps.*

- $\rightarrow$  cliquer sur le bouton perture une personne ressource permet d'ajouter, au choix :
	- une personne à contacter en cas d'urgence,
- **b.** Cliquer sur *Valider* pour finir.  $\vee$  une personne autorisée à venir chercher l'enfant.

## **7. ONGLET ANNÉE EN COURS**

**a.** Seuls les *langues vivantes étudiées* et les *services périscolaires* sont modifiables ici.

Les informations du bloc *Scolarité* ne sont pas accessibles ici, mais par le menu *Élève*, puis *Répartition* ou *Scolarité* selon le cas.

**b.** Cliquer sur *Valider* pour terminer. -

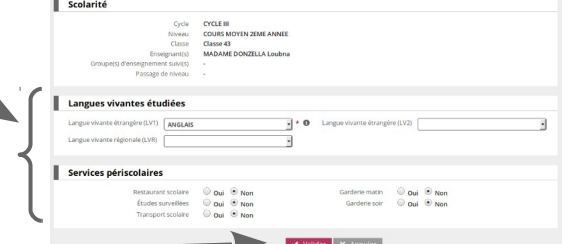